# **OPTO 22**

## PCI-AC51 ADAPTER CARD QUICK START

Use this Quick Start to install the PCI-AC51 adapter card and the [Pamux® Systems Software Development Kit](https://www.opto22.com/products/pc-pamux-sdk) (SDK), a free download from the Opto 22 website.

For additional hardware and software information, see Opto 22 form 1459, the [PCI-AC51 and PCIe-AC51 User's Guide](https://www.opto22.com/support/resources-tools/documents/1459-pci-ac51-and-pcie-ac51-user-s-guide). This guide is included in the SDK (or can be downloaded separately) and contains full instructions for installing and using the card and the SDK.

#### Installing the Adapter Card

You can install the PCI-AC51 adapter card into any PCI expansion slot on your computer. **Note the power requirements** in the Specifications table in Opto 22 form 1459, the [PCI-AC51 and PCIe-AC51](https://www.opto22.com/support/resources-tools/documents/1459-pci-ac51-and-pcie-ac51-user-s-guide)  [User's Guide](https://www.opto22.com/support/resources-tools/documents/1459-pci-ac51-and-pcie-ac51-user-s-guide).

CAUTION: Do not scratch this card or other cards in the computer, as scratching may irreversibly damage the card or other devices.

**1.** Turn off the computer. Remove the power cord and the computer's cover.

The power cord must be removed, as a spike may cause the computer to boot.

- **2.** Before handling the card, discharge static electricity by touching the computer's metal chassis.
- **3.** Install the card in the expansion slot. Verify that the card is properly seated in the motherboard socket. Secure the card to the chassis.
- **4.** Attach the cable to the adapter card.

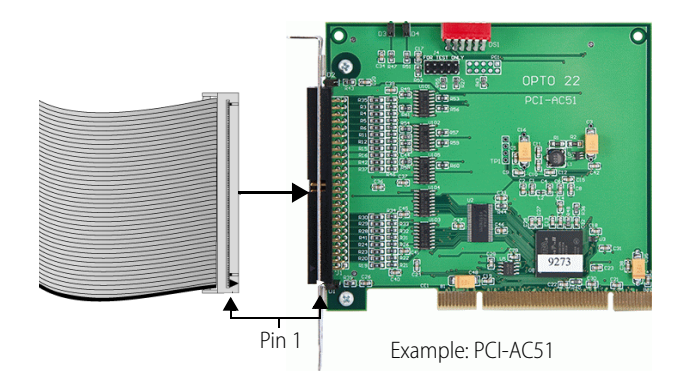

- **5.** Connect the other end of the cable to the I/O mounting rack. See form 0726, the [Pamux User's Guide](https://www.opto22.com/support/resources-tools/documents/0726-pamux-user-s-guide), for more information.
- **6.** Reinstall the power cord.
- **7.** Turn on the computer. The first time you start the computer after you have installed the card, the BIOS automatically performs configuration.

If a "Found New Hardware" message appears, simply click Cancel. The Pamux Systems SDK setup program will install the device driver automatically.

### Installing the SDK

The SDK includes sample applications with source code, Windows drivers, and user documentation.

NOTE: If you are using an unsupported operating system or a non-PC hardware platform, you will need to write your own driver. For more information, see the [PCI-AC51 and PCIe-AC51 User's Guide](https://www.opto22.com/support/resources-tools/documents/1459-pci-ac51-and-pcie-ac51-user-s-guide).

TIP: To ensure reliable control operations, disable Sleep and Hibernation modes (by setting both sleep and hibernation time durations to "never") in your operating system's Power settings.

**1.** [To start the Pamux Systems SDK setup,](https://www.opto22.com/products/pc-pamux-sdk) download the SDK from our website, and double-click the installer.

NOTE: If Windows Security dialog boxes appear, click the appropriate buttons (for example, Yes, Open, Run, or Install) to continue.

**2.** Follow the Setup Wizard's prompts to accept the License Agreement and select the location where the SDK will be installed. Note that if the SDK is already installed, the Setup Wizard prompts you to uninstall it before continuing.

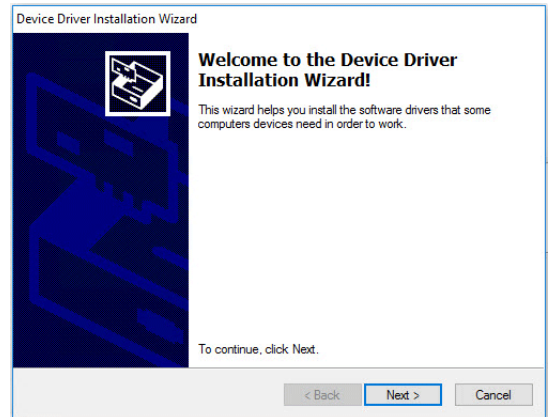

**3.** On the Device Driver Installation Wizard screen, click Next to install the driver.

After the driver is installed, this screen appears:

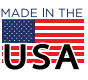

© 2013-2021 Opto 22. All rights reserved. Dimensions and specifications are subject to change. Brand or product names used herein are trademarks or registered trademarks of their respective companies or organizations.

PAGE 2

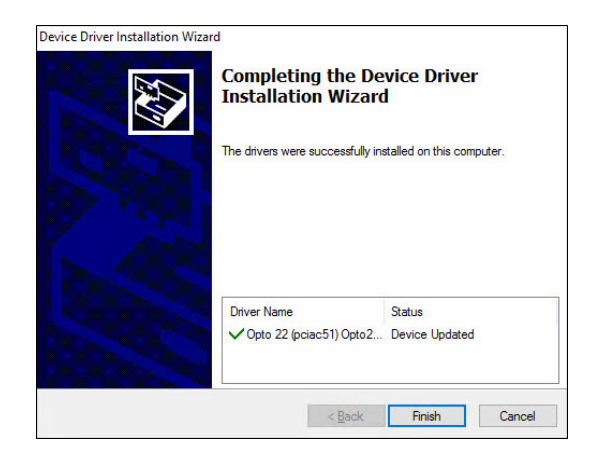

**4.** Click Finish to complete the driver installation, and then click Finish again to complete the SDK installation and launch PamScan.exe.

#### For Help

If you have trouble installing or using the card and can't find the help you need in the [PCI-AC51 and PCIe-AC51 User's Guide](https://www.opto22.com/support/resources-tools/documents/1459-pci-ac51-and-pcie-ac51-user-s-guide), contact Opto 22 Product Support:

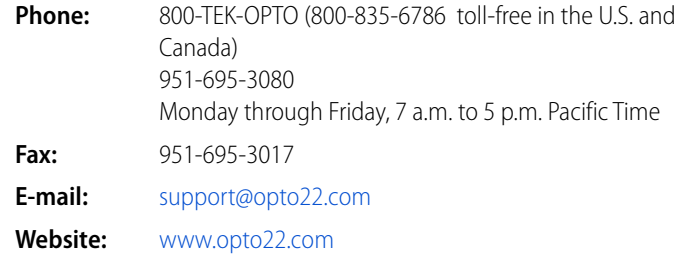

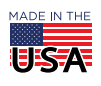